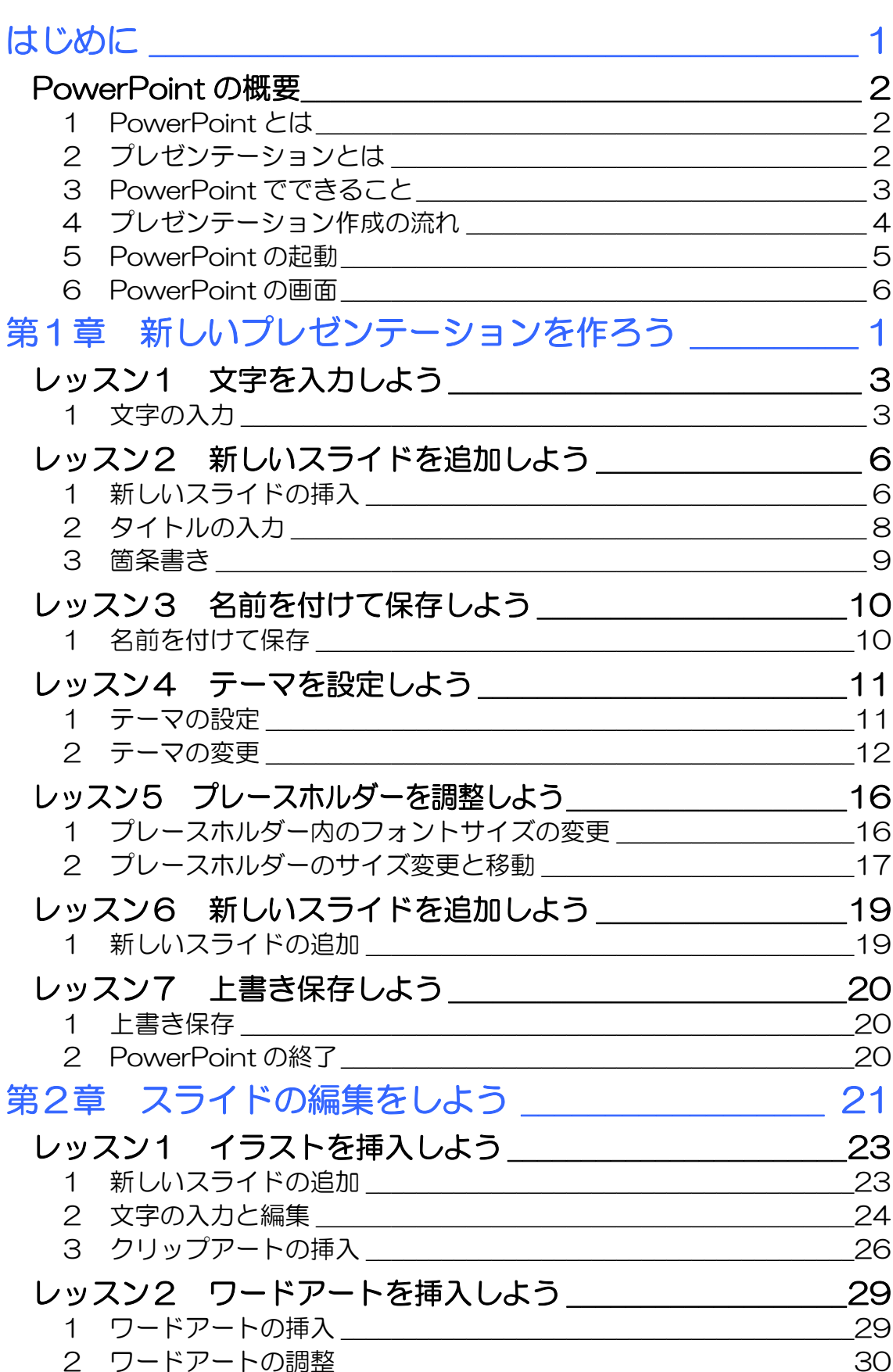

**PASOCOOP** 

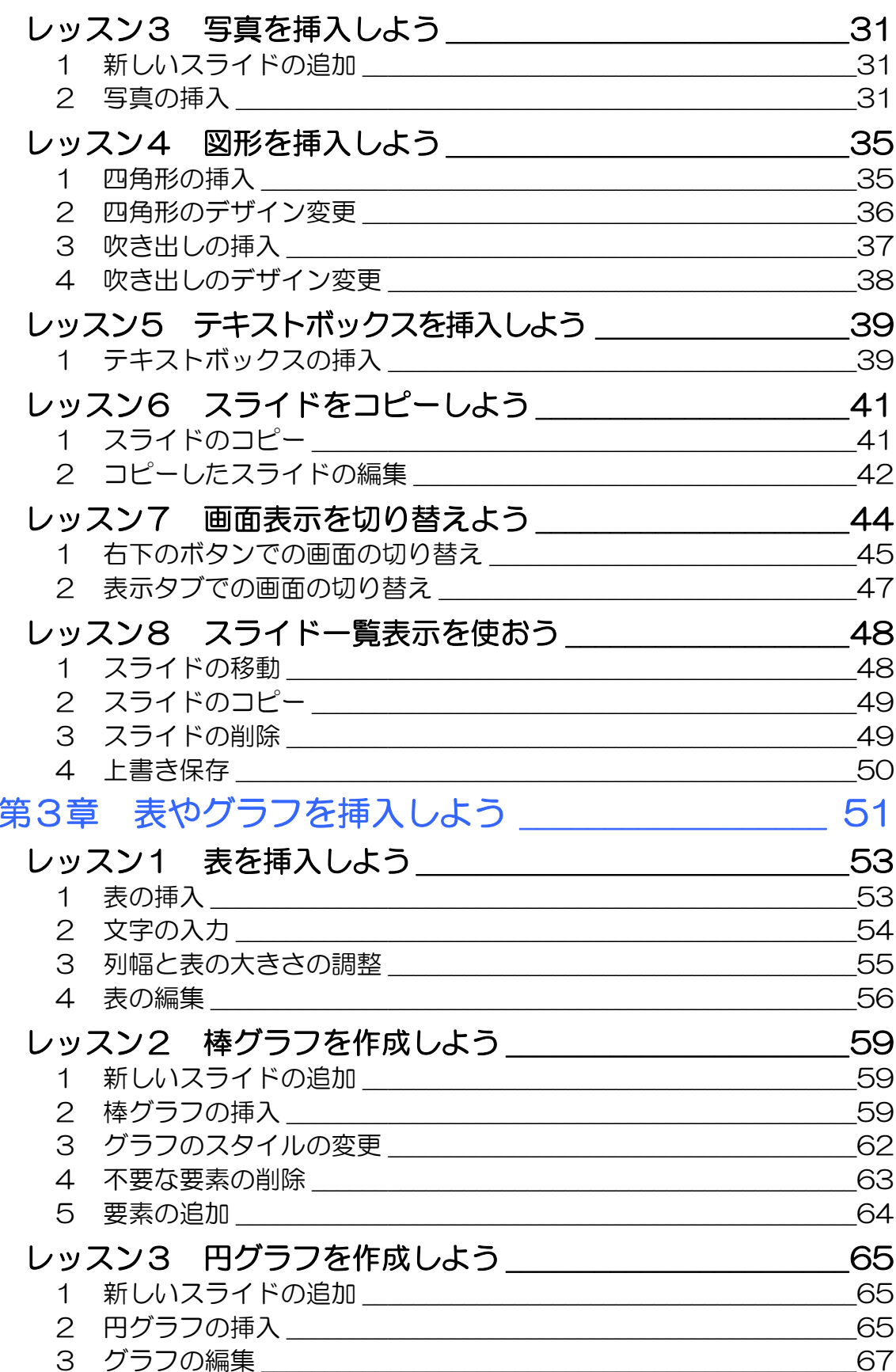

**目次2** 

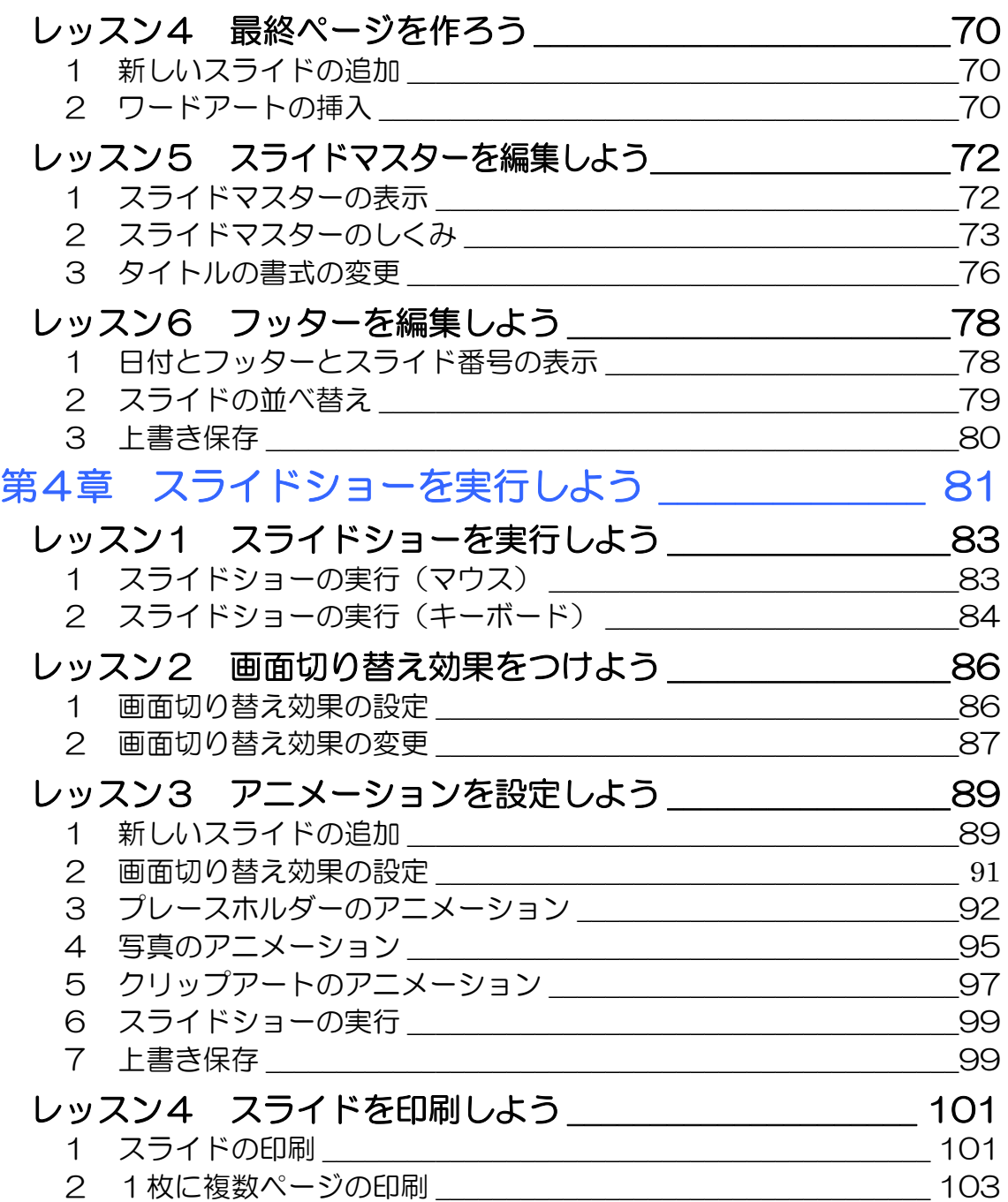

PASOCOOP 日次3

#### 製品名の記載について

このテキストでは、次の略称を使用しています。

- Microsoft® Windows 7 ................................Windows 7または Windows
- Microsoft® Office PowerPoint 2010PowerPoint2010 または PowerPoint
- Microsoft® Office Excel 2010..............Excel2010 または Excel

#### テキストの開発環境

- z OS............................................................. Microsoft® Windows® 7 Home Premium
- アプリケーションソフト................. Microsoft® Office 2010 Standard

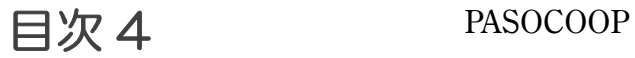

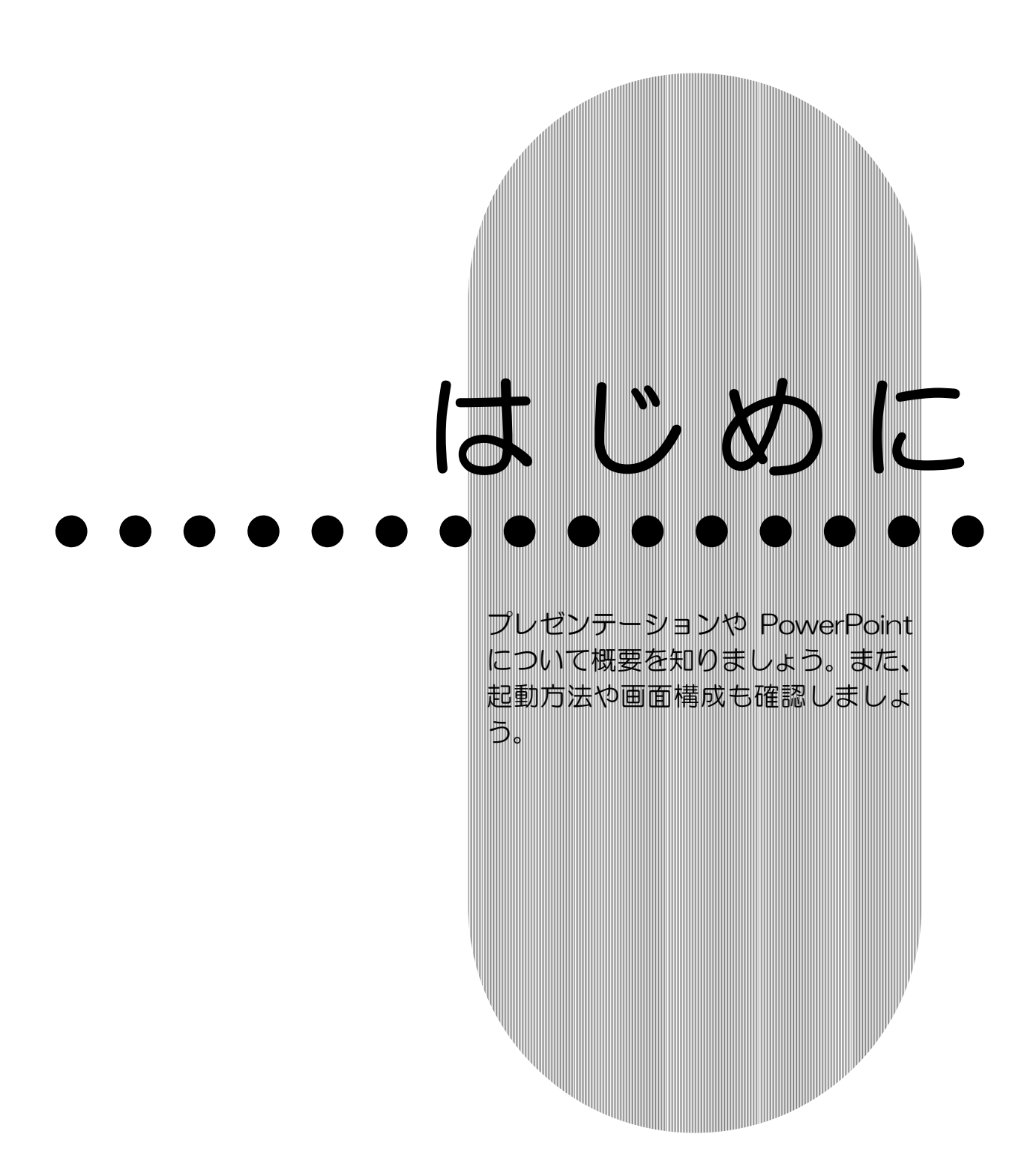

## PowerPoint の概要

Microsoft Office PowerPoint 2010(マイクロソフト オフィ ス パワーポイント 2010) の概要を確認しましょう。

## 1 PowerPoint とは

PowerPoint は、プレゼンテーションを作成するアプリケー ションソフトです。

# 2 プレゼンテーションとは

プレゼンテーションとは、意見、情報、または気持ちなどを、 言葉や言葉以外の手段を使って伝えることです。わかりやすく 効果的なプレゼンテーションを行うことで、相手に興味を持た せたり、理解させたり、説得したりすることができます。最近 ではプレゼンテーションが、特にビジネスにおいて重要な役割 を持つようになりました。このため、プレゼンテーションを成 功させるために、効果的な資料を作成する必要性が、ますます 高まってきています。

従来は、ホワイトボードや OHP を使ってプレゼンテーション を行っていました。そのため、事前の準備にたくさんの時間が かかりました。また、データの一部を修正したり、再利用した りすることも困難でした。

今では、便利で簡単なパソコンで、プレゼンテーションの資料 を作成することが一般的になりました。

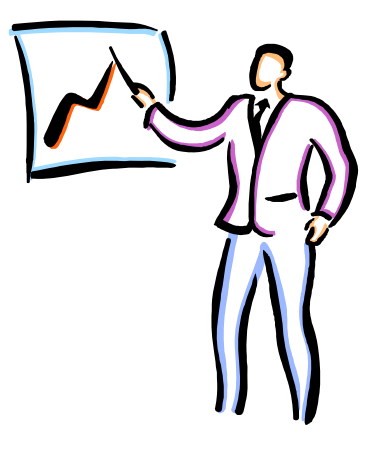

はじめに PowerPoint 基礎編

## 3 PowerPoint でできること

PowerPoint は、有効なプレゼンテーションを作成するための ツールです。文字や画像、表やグラフ、さらにアニメーション や音声などを使って、インパクトのあるプレゼンテーションを 簡単に作ることができます。また、作成したプレゼンテーショ ンをスライドショーとして実行したり、資料として印刷したり することもできます。

このテキストでは、PowerPoint の基礎となる操作を紹介しま す。

文字で伝える 表やグラフで伝える PowerPoint2010 このプレゼンテーションでは、<br>PowerPoint の新しい機能を例を挙 PowerPointの新しい機能を例を挙げてご紹介します。このスライドショーで見ることも、標準表示でスライド別に参照<br>は、スライドショーで見ること<br>も、標準表示でスライド別に参照<br>することもでPoint vsのを使って作<br>求を、PowerPoint vsの多考としてお使いください。 ビジネス プロセス 業務 顧客 最適 支援 変更 化 **NEWSIA** at di Hidri 事実文を上げた新しい制造シインは短期選入政策にあり、このう<br>インの制造が生徒上年間で大きいの意に再与することが期待さ<br>たます。 写真やイラストで伝える Æ. 声や音で伝える **My Favorite Flowers** 好きなものに囲まれた時間。 私の大切なもの・・・

PASOCOOP はじめに3

PowerPoint はじめに

## 4 プレゼンテーション作成の流れ

PowerPoint を使ってプレゼンテーションを作成する前に、お おまかな流れを確認しておきましょう。

#### 1.スライドを作成する

基礎編

全体の流れを考えながら、スライドを1枚ずつ作成します。

#### 2. スライド全体のデザイン(見た目)を設定する

PowerPoint には、配色、フォント、見た目の効果を組み合わ せた〔テーマ〕という機能があります。目的のテーマを適用し、 統一感ある全体のイメージを決定します。

#### 3.表やグラフなどを追加する

文章のほかに表やグラフなどを使用して、プレゼンテーション がわかりやすくなる工夫をします。音やアニメーション効果を 設定することもできます。

#### 4. 配布資料を作成する

発表を行う場合は、配布するための資料を印刷するなどの準備 をします。

#### 5.スライドショーを実行する

PowerPoint では、マウスのクリック やキーボード操作で、簡単にスライド を切り替えることができます。また、 自動でスライドショーを行うことも できます。

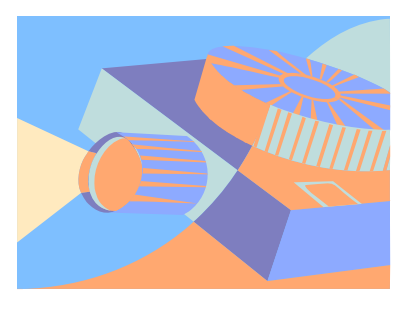

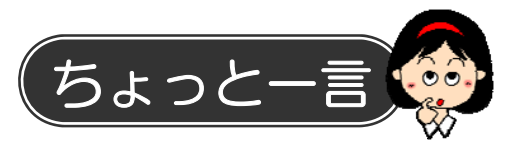

PowerPoint でプレゼンテーションを作成する前に、あらかじ めテーマに合った材料を集めておきましょう。写真などの画像 や、表やグラフを作るためのデータを用意し、視覚的でわかり やすい資料になるように準備をしておきます。

はじめに 4 PASOCOOP

### はじめに PowerPoint

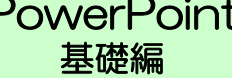

## 5 PowerPoint の起動

PowerPoint を起動して画面を確認してみましょう。

① 【スタート】をクリックします。

② 【すべてのプログラム】にマウスポインターを合わせます。

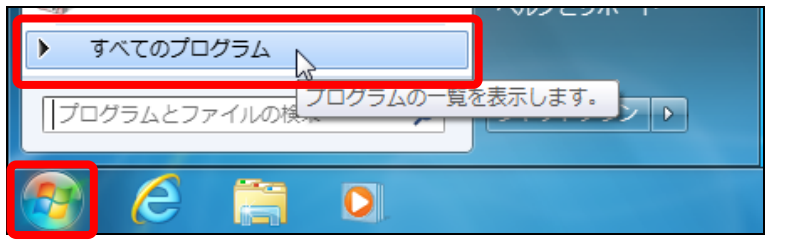

③ 【Microsoft Office】をクリックします。

④ 【Microsoft Office PowerPoint 2010】をクリックしま

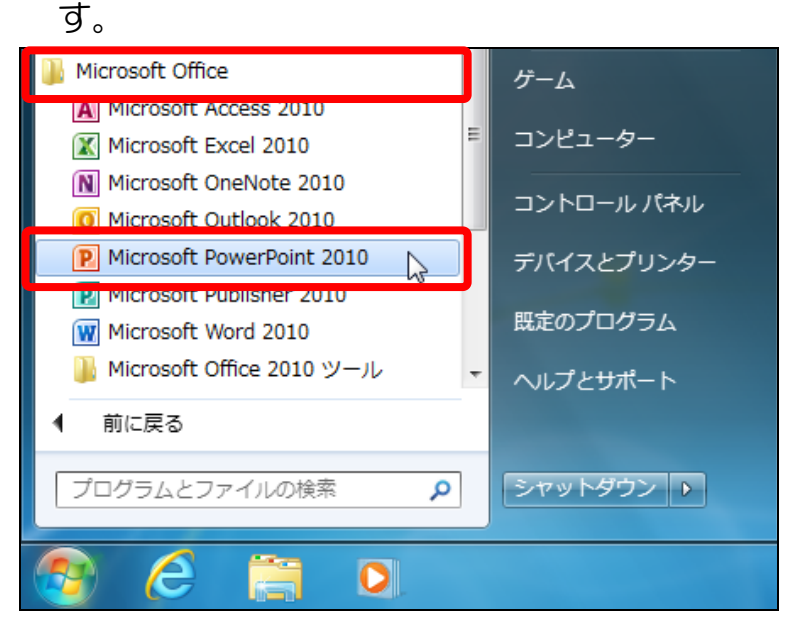

⑤ PowerPoint が起動します。

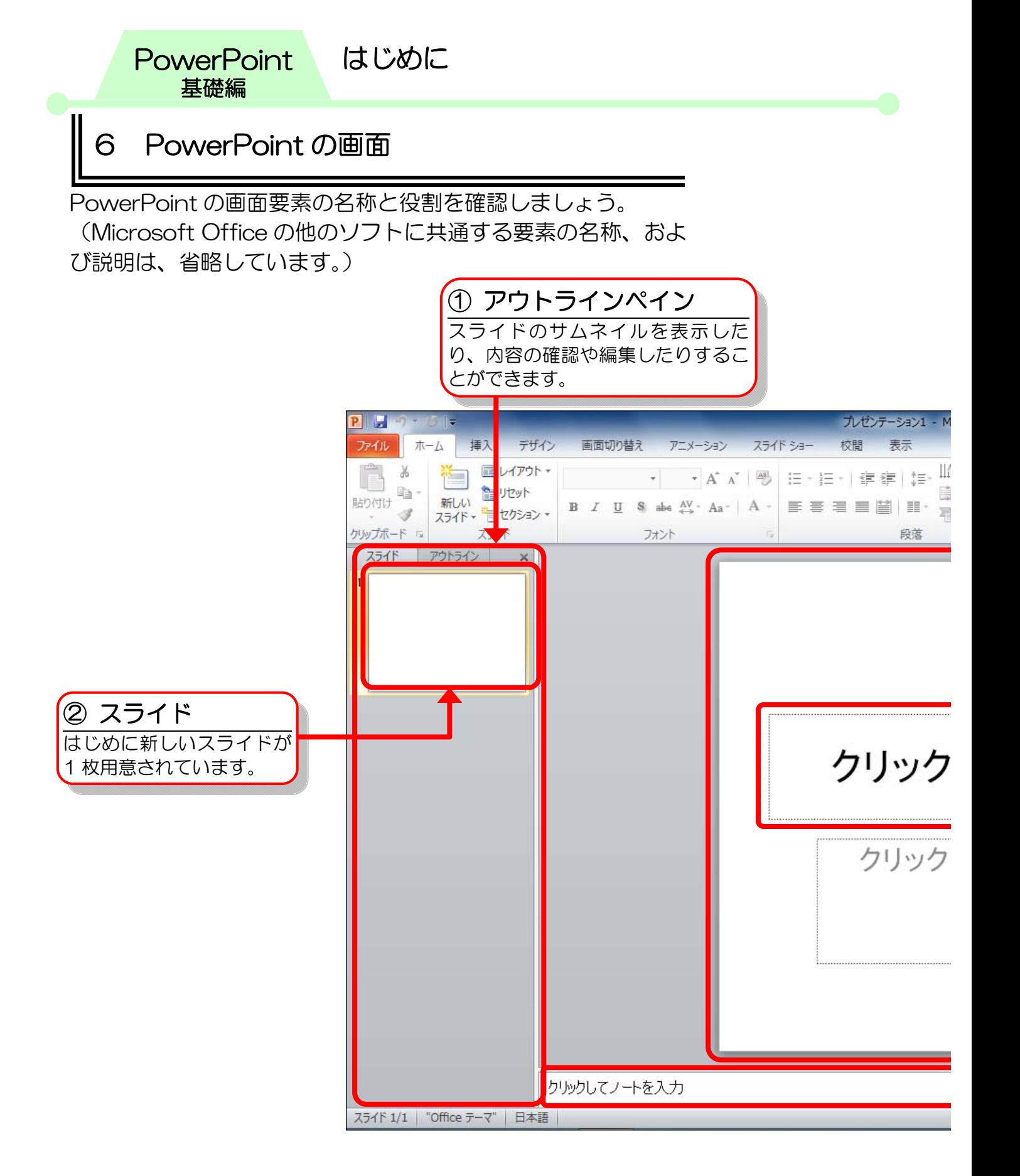

はじめに 6 PASOCOOP

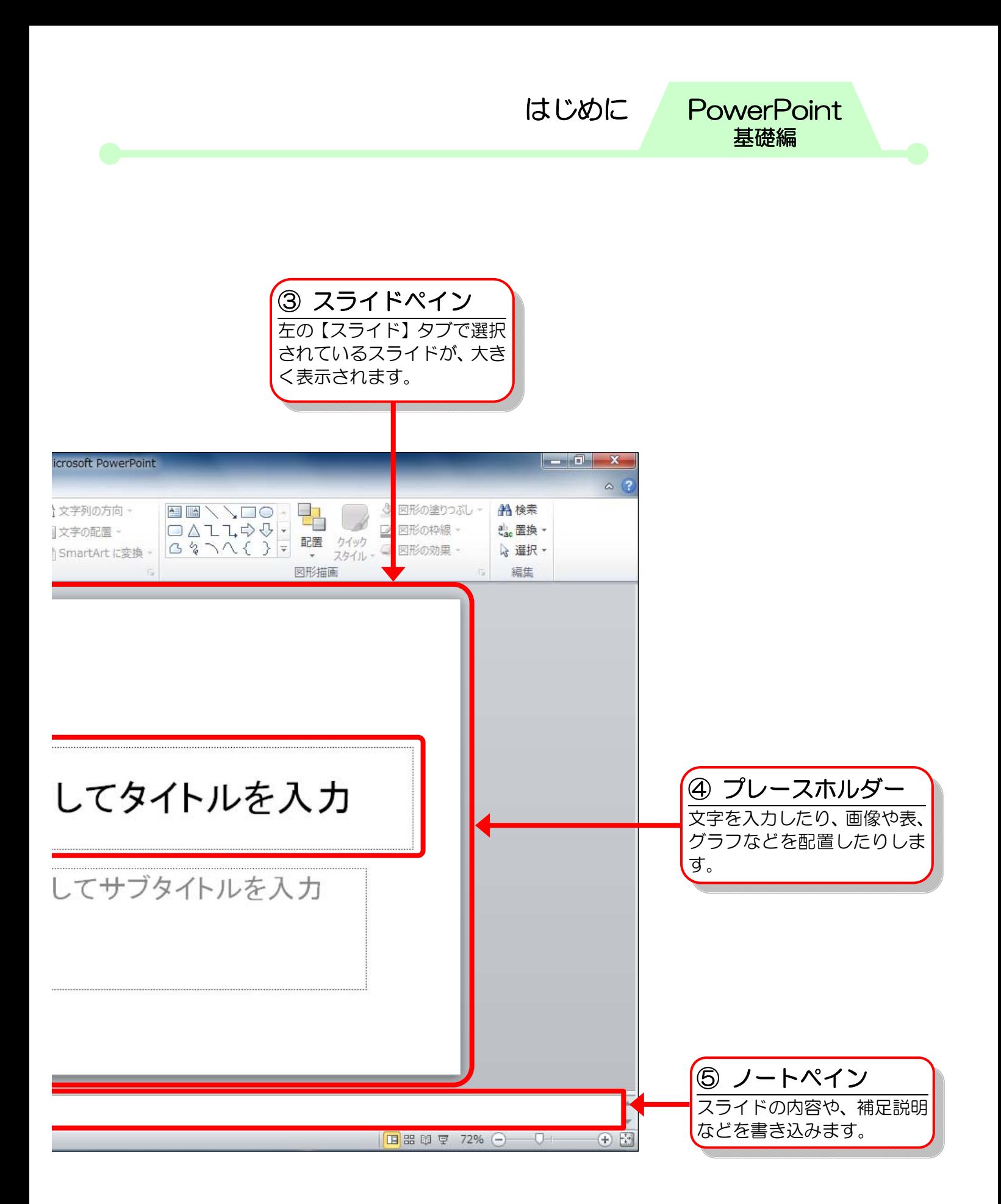

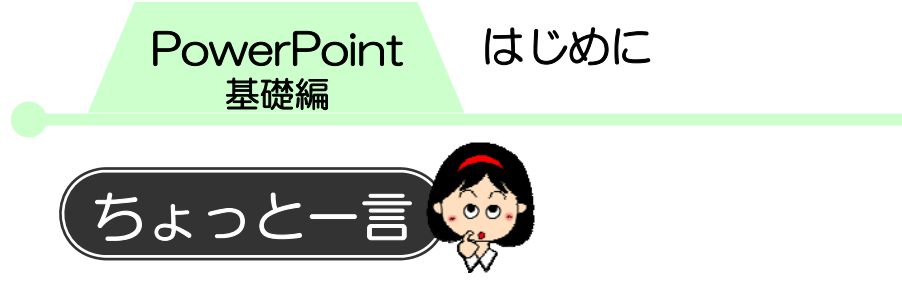

PowerPoint では、発表用スライドショーなどの視覚資料、配 布資料、発表者用資料などをまとめて1つのファイルで管理し ます。このファイルのことを〔プレゼンテーション〕といい、 1枚ずつの資料のことを〔スライド〕といいます。

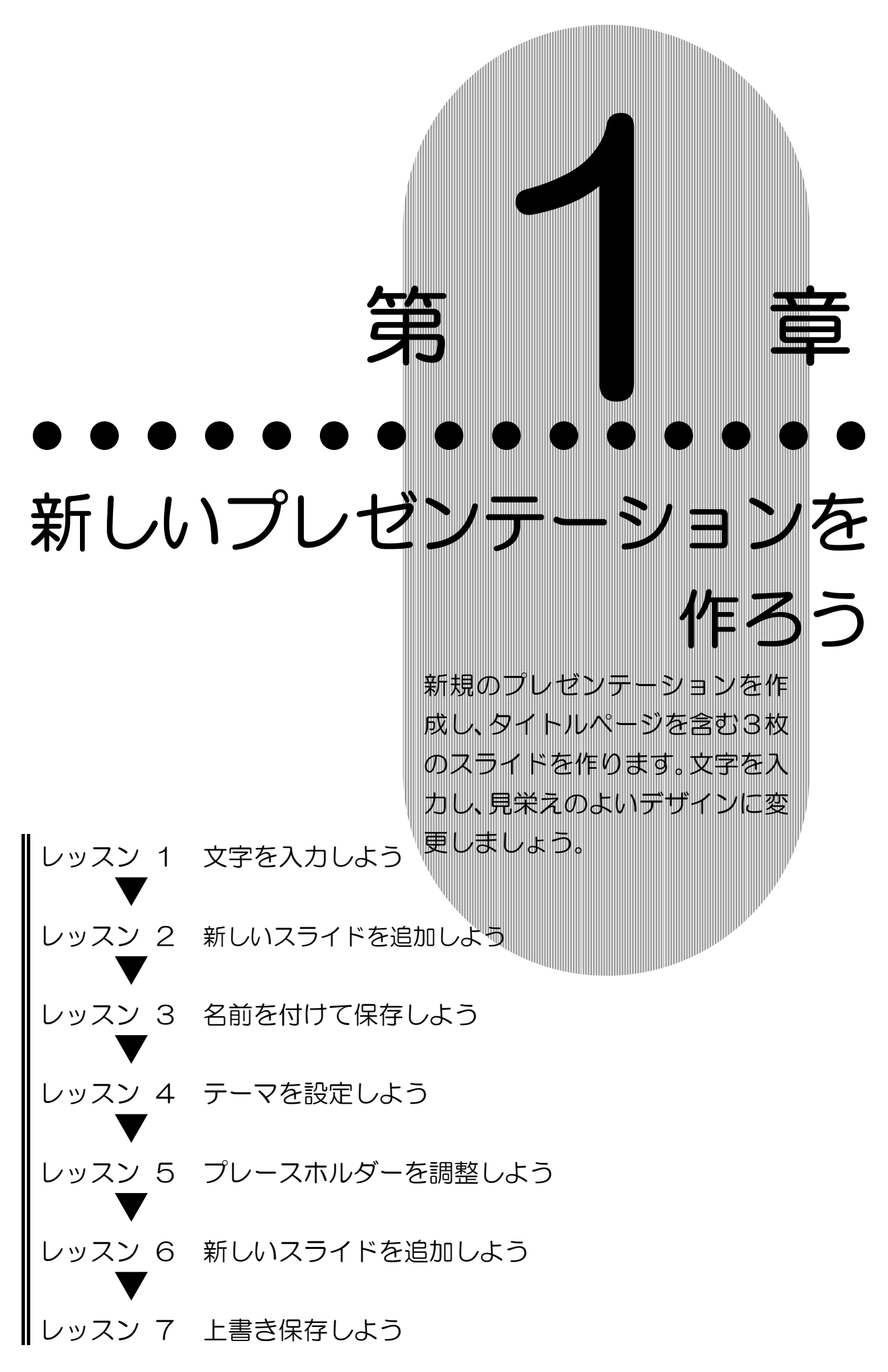

**PASOCOOP** 

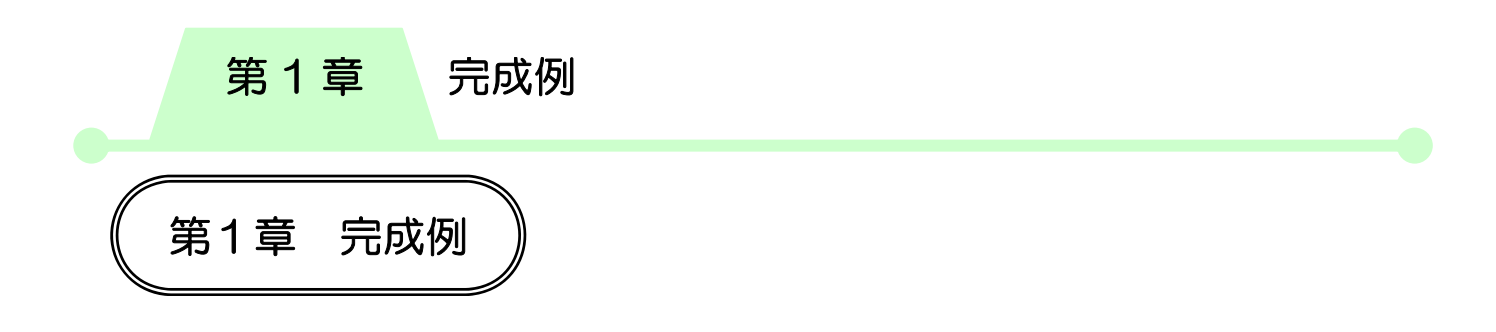

## 新規プレゼンテーションの作成

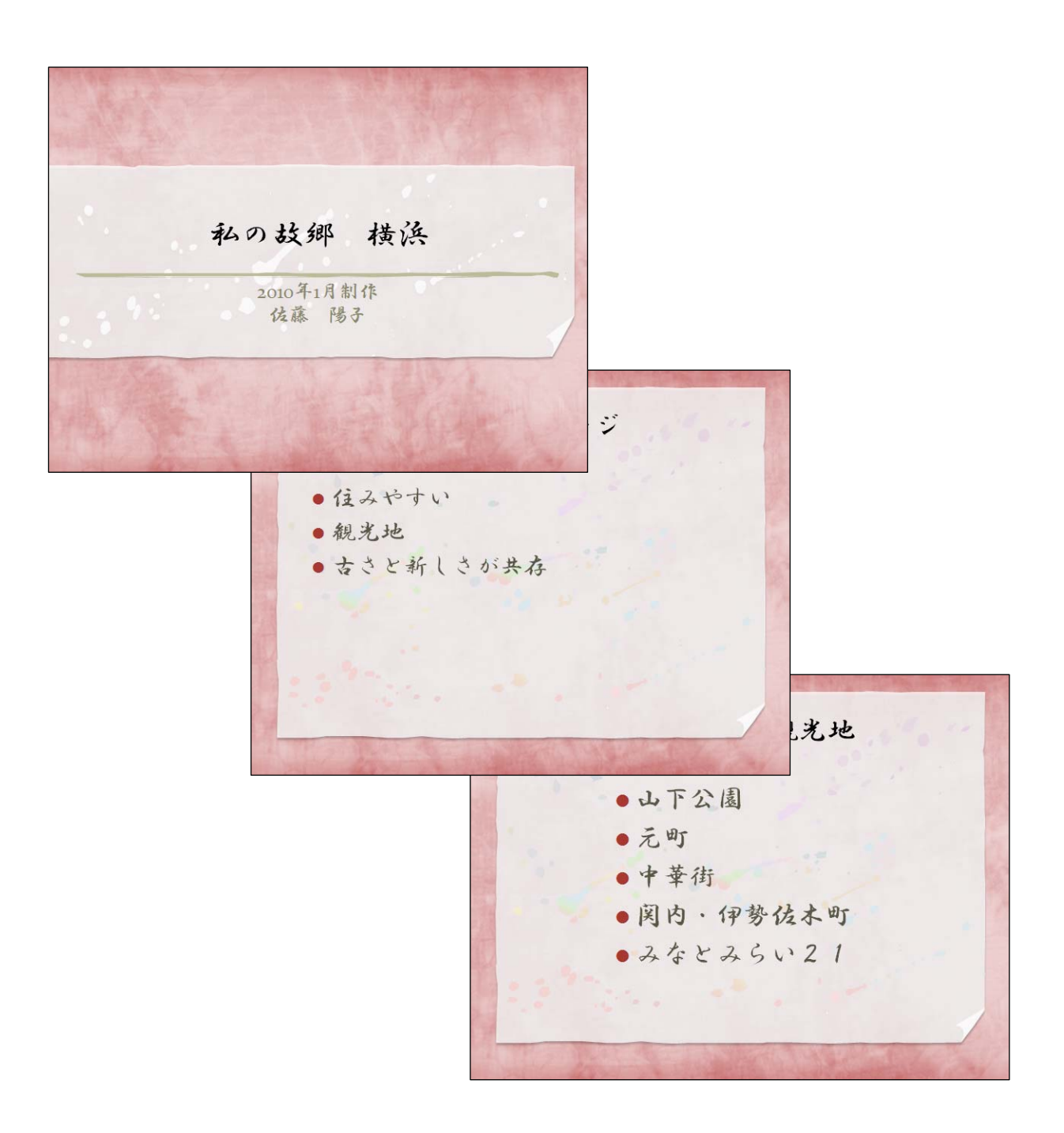

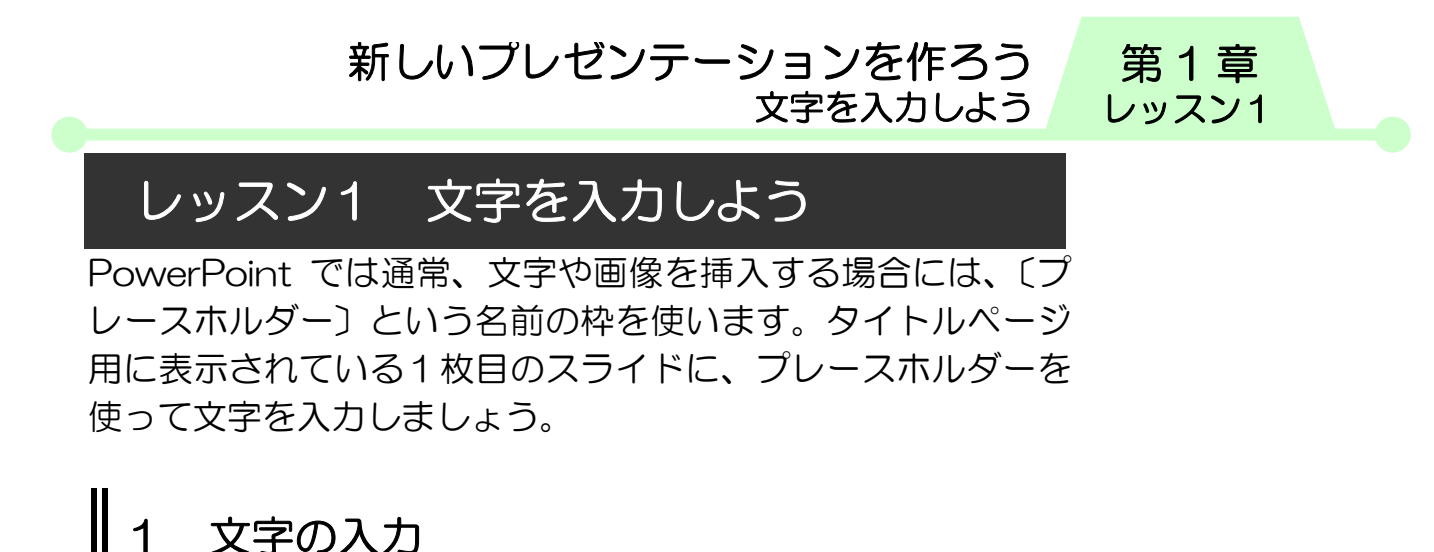

プレースホルダーに文字を入力しましょう。

① PowerPoint2010 を起動します。

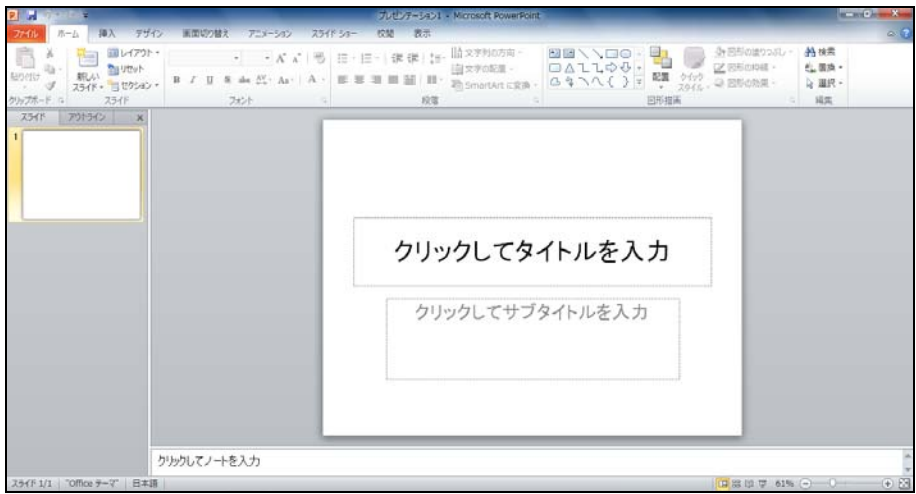

② プレースホルダーの中にマウスポインターを合わせ、クリッ クします。

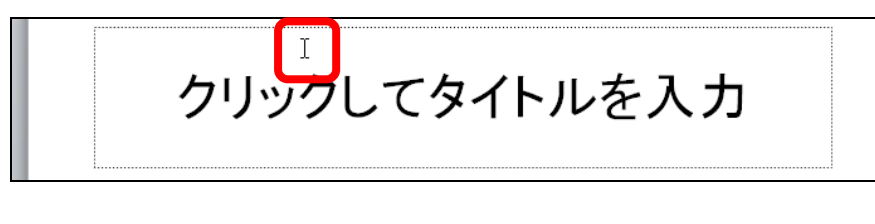

③ カーソルが表示されます。

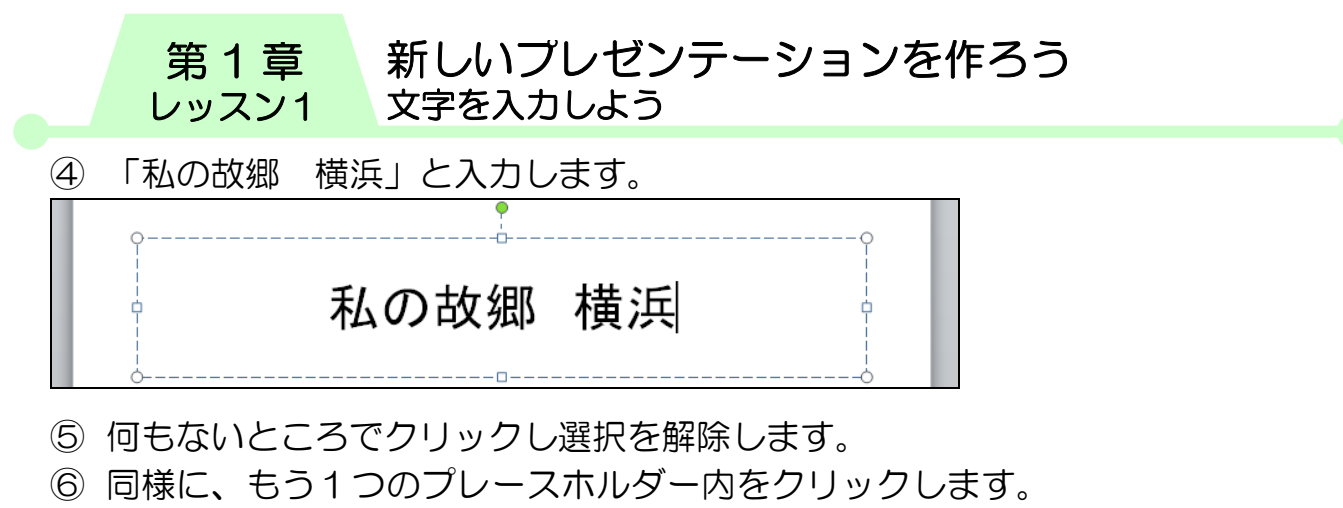

次のように入力します。

※改行するには【Enter】キーを使用します。

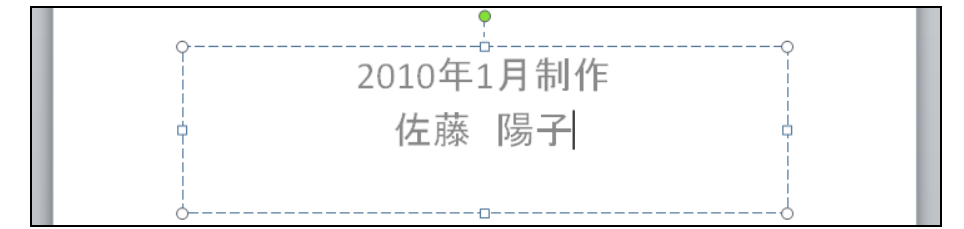

⑦ 何もないところでクリックし選択を解除します。

⑧ スライドペインに入力した内容が、アウトラインペインにも 表示されます。

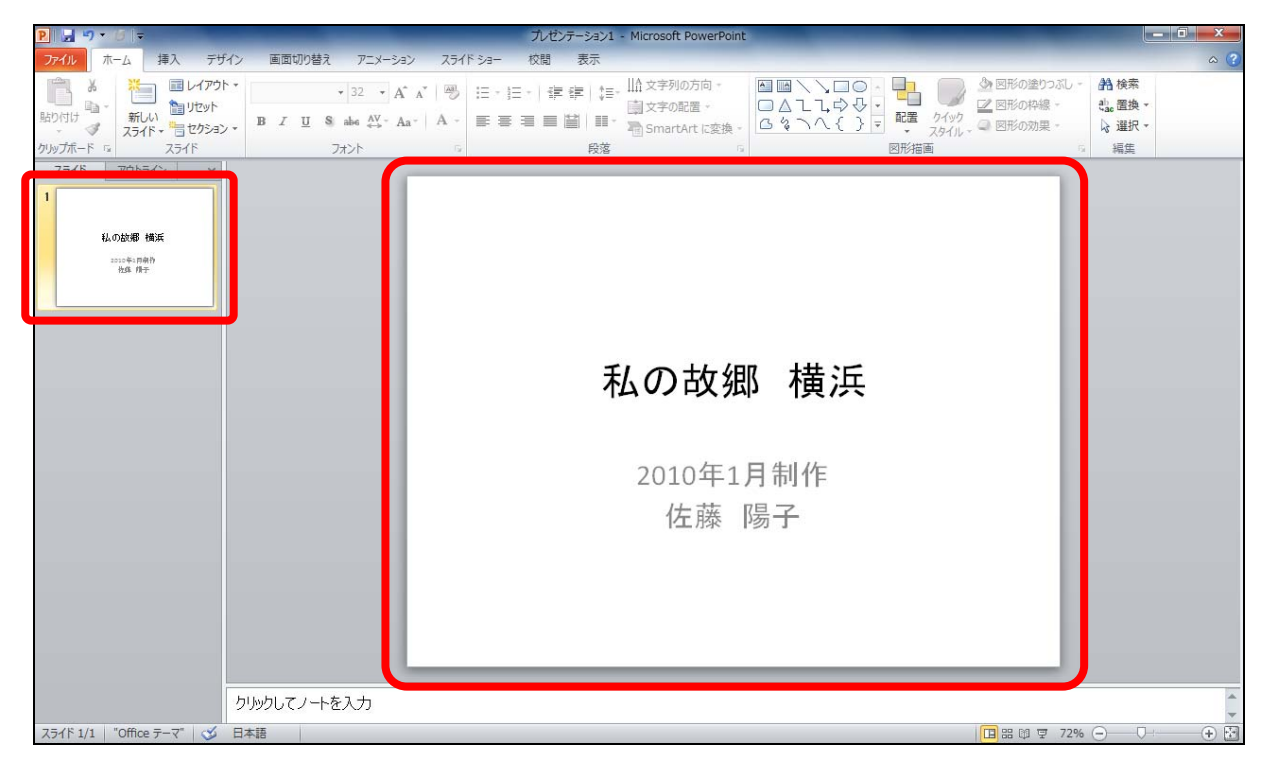

新しいプレゼンテーションを作ろう 文字を入力しよう 第1章 レッスン1

![](_page_16_Picture_1.jpeg)

#### ● プレースホルダー

PowerPoint を起動すると、タイトルページを作成するための 1枚目のスライドが表示されます。そのスライドには、あらか じめ2つのプレースホルダーが配置されています。プレースホ ルダーをクリックして文字を入力するたけで、簡単にタイトル やサブタイトルなどを作成することができます。

プレースホルダーには、本レッスンで使用した、文字だけを入 力するためのプレースホルダーのほかに、文字やその他のコン テンツ(表や図、グラフなど)を挿入するためのプレースホル ダーがあります。

![](_page_16_Figure_5.jpeg)

文字を入力する機能としては、テキストボックスやワードアー トなどを使用することもできますが、PowerPoint の性質上、 プレースホルダーを使用するのが一般的です。

「PowerPoint2010 応用編」のテキストで詳しく説明します が、特にプレゼンテーションの流れに関わるような文章を入力 する時は、できるだけプレースホルダーを使うようにしましょ う。

![](_page_17_Picture_0.jpeg)

2枚目のスライドを追加しましょう。

## 1 新しいスライドの挿入

目的に合ったレイアウトを一覧から選択して、新しいスライド を追加しましょう。

#### ① 【新しいスライド】の【▼】をクリックし、スライドのレイ アウトの一覧を表示します。

![](_page_17_Picture_93.jpeg)

② 【タイトルとコンテンツ】をクリックします。

![](_page_17_Figure_7.jpeg)